# **Projiziertes Zeichnen**

Willkommen bei Corel DESIGNER®, dem umfassenden vektorbasierten Zeichenprogramm zur Erstellung technischer Grafiken.

Beim Zeichnen mit Corel DESIGNER können Sie Zeichnungsprofile verwenden, um Objekte auf projizierte Zeichenflächen zu zeichnen oder zu projizieren. In diesem Tutorial werden die Begriffe und Hilfsmittel vorgestellt, die für projizierte Zeichnungen verwendet werden, und Sie erfahren, wie Sie einen dreidimensionalen Effekt zur Zeichnung eines Schrankes hinzufügen.

Die folgende Illustration zeigt, wie Ihre fertige Zeichnung aussieht.

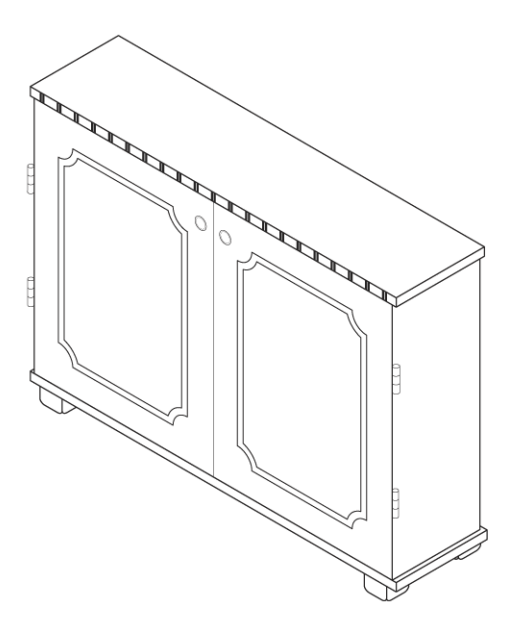

### **Lernziele**

In diesem Tutorial lernen Sie Folgendes:

- Zeichnungsprofile und Zeichenflächen verstehen
- Hilfsmittel für projiziertes Zeichnen verstehen
- Zeichnungsprofil und Zeichenfläche auswählen
- Optionen für dynamische Hilfslinien festlegen
- Objekte mit dem Andockfenster **Änderungen** projizieren
- Linien zeichnen, die zwei Objekte berühren
- Mit dem Hilfsmittel **Virtuelles Segment löschen** Liniensegmente löschen

# **Projiziertes Zeichnen verstehen**

Projizierte Zeichenmodi verwenden vordefinierte Zeichnungsprofile, um 3D-Objekte zweidimensional darzustellen. Sie können Objekte auf eine von drei Zeichenebenen zeichnen und projizieren: vorne (x und z), oben (x und y) und rechts (y und z).

Jedes Zeichnungsprofil ist durch drei Winkel definiert, die der x-, y- und z-Achse entsprechen. Die x-Achse wird im Uhrzeigersinn von einer Linie senkrecht zur y-Achse in Grad angegeben. Die y-Achse wird gegen den Uhrzeigersinn von der eigentlichen Horizontale, die 0 Grad Ost aufweist, in Grad gemessen. Die z-Achse wird gegen den Uhrzeigersinn von einer Linie senkrecht zur y-Achse in Grad angegeben. Sie können entsprechend Ihren Anforderungen benutzerdefinierte Zeichnungsprofile erstellen.

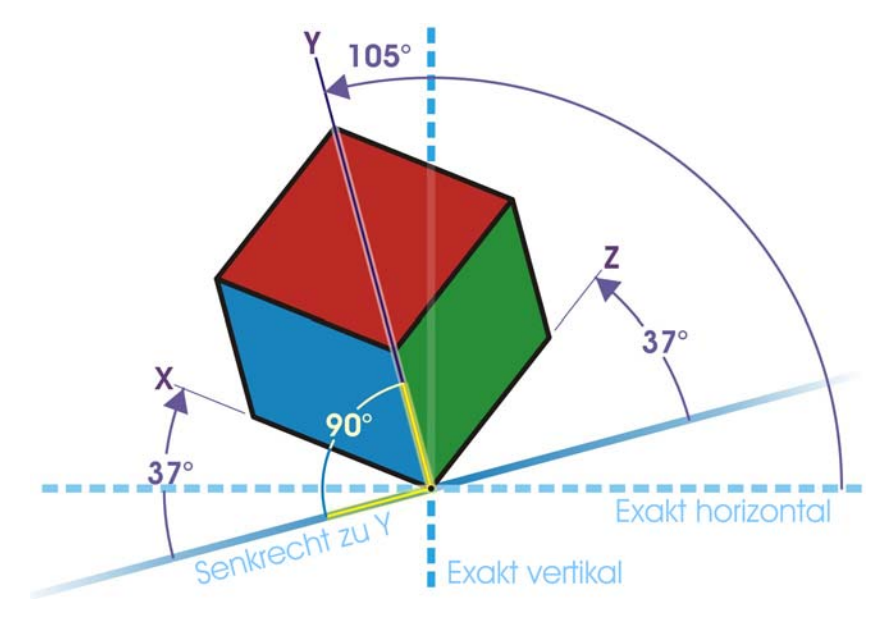

*In diesem Beispiel steht die x-Achse 37 Grad im Uhrzeigersinn zu einer Linie im rechten Winkel zur y-Achse. Die y-Achse steht 105 Grad gegen den Uhrzeigersinn zur eigentlichen Horizontalen. Die z-Achse steht 37 Grad gegen den Uhrzeigersinn zu einer Linie im rechten Winkel zur y-Achse. Das Zeichnungsprofil basiert auf diesen Werten (37, 105, 37).*

Corel DESIGNER umfasst 11 voreingestellte Zeichnungsprofile, mit denen Sie projizierte Ansichten von Objekten erstellen können. Hierbei handelt es sich um ein isometrisches Zeichnungsprofil, vier dimetrische und vier trimetrische Zeichnungsprofile sowie jeweils ein Zeichnungsprofil für die Kavalier- und Kabinettperspektive. Das folgende Diagramm zeigt projizierte Ansichten eines Würfels, die mit verschiedenen Zeichnungsprofilen erstellt wurden.

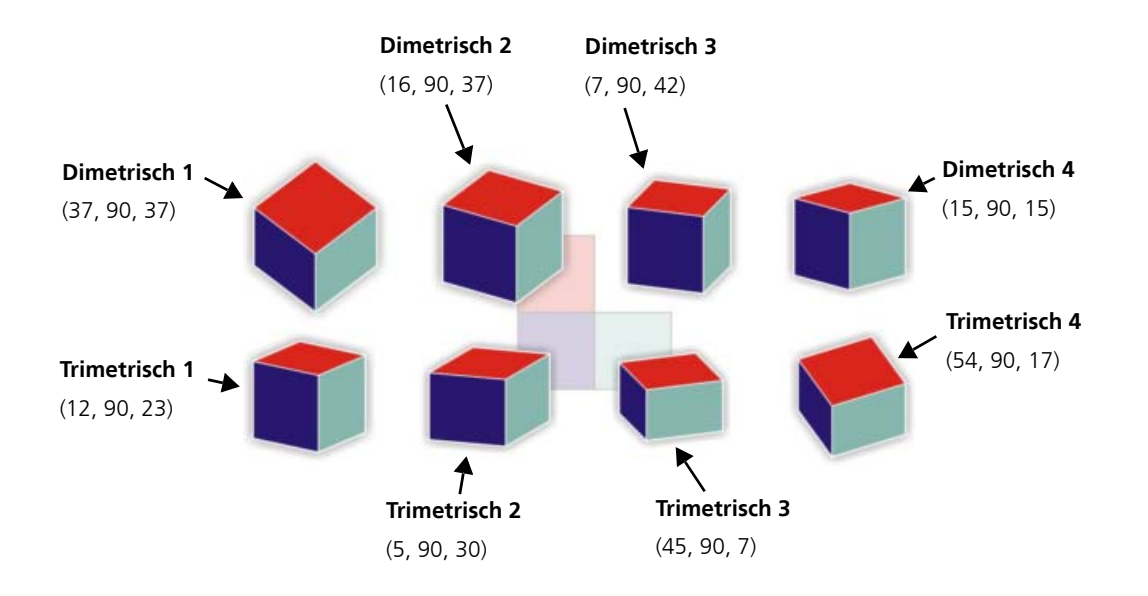

Projizierte Zeichenmodi werden manchmal mit perspektivischem Zeichnen verwechselt. Mit projizierten Zeichenmodi können Sie Objekte entlang paralleler Linien zeichnen und projizieren. Beim perspektivischen Zeichnen werden Objekte entlang von Linien projiziert, die von einem gemeinsamen Punkt (dem sogenannten "Blickpunkt") ausgehen. Dadurch scheinen in der Realität parallele Linien (z.B. Eisenbahnschienen) auf einen einzelnen Punkt zuzulaufen. Dieser wird als "Fluchtpunkt" bezeichnet.

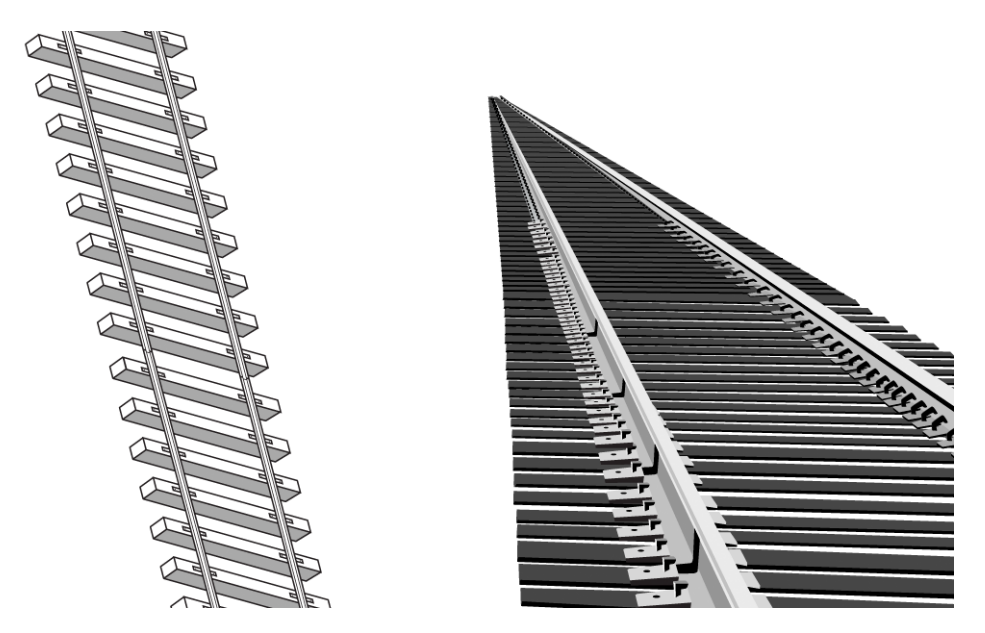

*Abbildung von Eisenbahnschienen in einer projizierten und einer perspektivischen Zeichnung*

## **Hilfsmittel für projiziertes Zeichnen verwenden**

Die folgenden Hilfsmittel unterstützen Sie beim projizierten Zeichnen: die Symbolleiste **Zeichenfläche**, das Andockfenster **Projizierte Achsen** sowie das Andockfenster **Änderungen**.

Im Standardarbeitsbereich wird die Symbolleiste **Zeichenfläche** neben der Standardsymbolleiste angezeigt. Falls die Symbolleiste nicht zu sehen ist, können Sie darauf zugreifen, indem Sie auf **Ansicht** ` **Symbolleisten** ` **Zeichenfläche** klicken. Über die Symbolleiste **Zeichenfläche** können Sie ein Zeichnungsprofil sowie eine projizierte Zeichenfläche (oben, vorne oder rechts) auswählen, damit Sie in einem projizierten Zeichenmodus zeichnen können. Auf der standardmäßigen orthographischen Zeichenfläche können Sie nicht projizierte Objekte zeichnen.

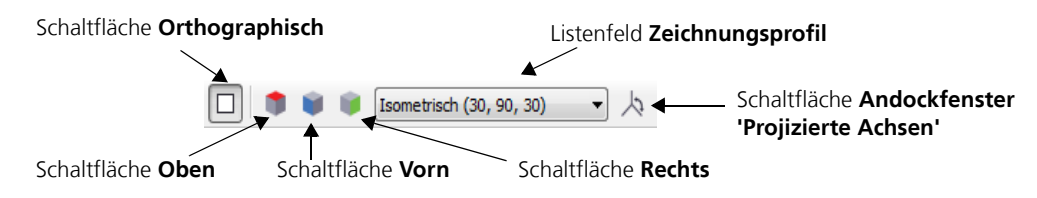

Mit dem Andockfenster **Projizierte Achsen** können Sie die verfügbaren Zeichnungsprofile individuell anpassen und neue erstellen. Wenn Sie die Winkel der Achsen in einem projizierten Objekt, das Sie importiert haben, nicht kennen, können Sie mit den Optionen des Andockfensters **Projizierte Achsen** Zeichenflächen erstellen. Anschließend können Sie Objekte auf die Zeichenflächen des importierten Objekts zeichnen.

Auf der Seite **Projizieren** des Andockfensters **Änderungen** können Sie Objekte auf die obere, vordere und rechte Zeichenfläche projizieren. Außerdem können Sie die Projektion eines Objekts auf einer Zeichenfläche rückgängig machen, um die orthographische Ansicht wiederherzustellen.

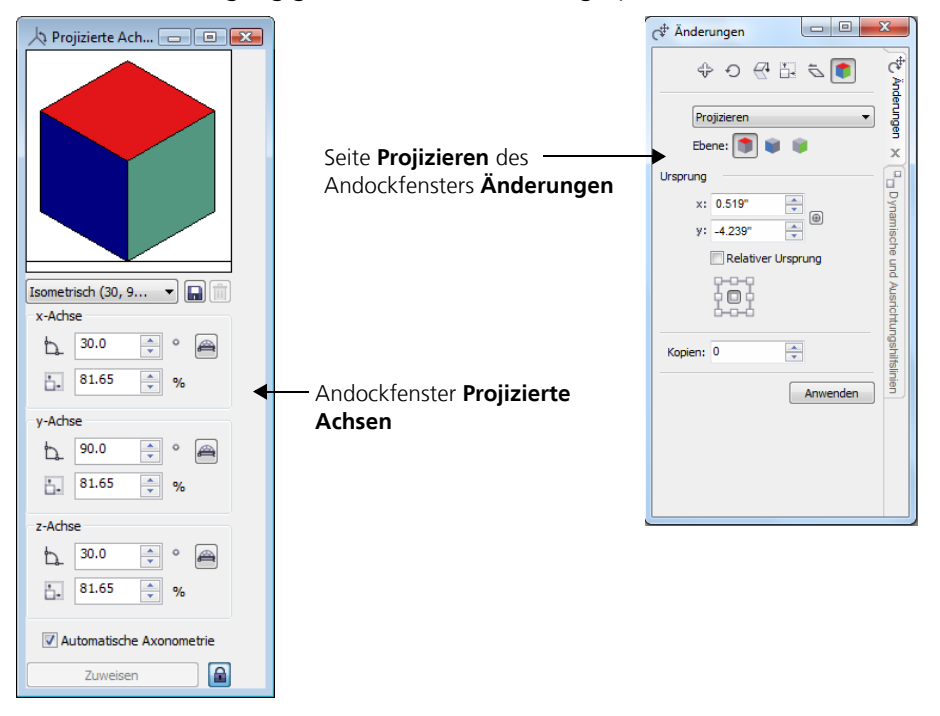

Im Folgenden üben Sie das Projizieren von Objekten, indem Sie ein Quadrat projizieren, um die Seiten eines Würfels zu erstellen.

### **So erstellen Sie einen Würfel durch Projizieren eines Quadrats**

- **1** Zeichnen Sie im Zeichenfenster ein Quadrat auf die standardmäßige orthographische Fläche, und klicken Sie in der angezeigten Farbpalette auf eine Farbe, um das Quadrat damit zu füllen.
- **2** Klicken Sie auf **Anordnen** ` **Änderungen** ` **Projizieren**, um das Andockfenster **Änderungen** zu öffnen.
- **3** Geben Sie in das Feld **Kopien** den Wert **1** ein. Eine Kopie des Quadrats wird projiziert, wobei das ursprüngliche Quadrat unverändert bleibt.
- **4** Klicken Sie auf die Schaltfläche **Vorn** und dann auf **Zuweisen**. Die Vorderansicht des Würfels wird im Zeichenfenster angezeigt. Schieben Sie sie zur Seite.
- **5** Markieren Sie das ursprüngliche Quadrat im Zeichenfenster.
- **6** Klicken Sie im Andockfenster Änderungen auf die Schaltfläche Oben **19 und dann auf Zuweisen**. Schieben Sie die obere Ansicht zur Seite.
- **7** Markieren Sie das ursprüngliche Quadrat im Zeichenfenster.
- **8** Klicken Sie im Andockfenster **Änderungen** auf die Schaltfläche Rechts und dann auf **Zuweisen**.

Nun haben Sie alle Seiten des Würfels.

**9** Verschieben Sie die projizierten Quadrate, um den Würfel zusammenzusetzen.

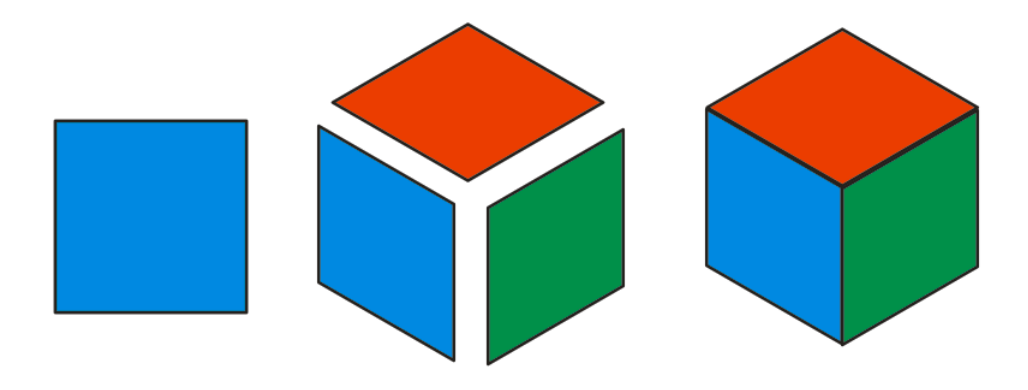

*In dieser Abbildung werden für die verschiedenen Ansichten unterschiedliche Farben verwendet: blau für die Vorderansicht, rot für die obere Ansicht und grün für die rechte Ansicht.*

# **Zeichnung öffnen und einrichten**

Nun öffnen Sie die Zeichnung eines Schrankes. Zur Vorbereitung auf das projizierte Zeichnen wählen Sie ein Zeichnungsprofil und anschließend dazu passende Optionen für dynamische Hilfslinien aus. Außerdem ändern Sie die Standardumrissbreite, sodass sie der Umrissbreite der Objekte in der Zeichnung entspricht.

### **So öffnen Sie die Zeichnung**

- **1** Klicken Sie auf **Datei ▶ Öffnen.**
- **2** Öffnen Sie die Datei **projected.des**, die Sie zuvor heruntergeladen haben.

#### **So wählen Sie ein voreingestelltes Zeichnungsprofil aus**

• Wählen Sie in der Symbolleiste **Zeichenflächen** im Listenfeld **Zeichnungsprofile** die Option **Isometrisch (30, 90, 30)**.

#### **So richten Sie dynamische Hilfslinien ein**

- **1** Klicken Sie auf **Extras** ` **Dynamische und Ausrichtungshilfslinien**, um das Andockfenster **Dynamische und Ausrichtungshilfslinien** zu öffnen**.**
- **2** Deaktivieren Sie im Bereich **Dynamische Hilfslinien** die Kontrollkästchen **45** und **60**.
- **3** Aktivieren Sie die Kontrollkästchen **30** und **135**, um dynamische Hilfslinien in den Winkeln des isometrischen Zeichnungsprofils anzuzeigen.

### **So legen Sie standardmäßige Umrisseigenschaften fest**

- **1** Halten Sie die **Strg-Taste** gedrückt, und klicken Sie auf den linken Fuß des Schrankes. Der Schrank besteht aus einer Gruppe von Objekten. Durch Gedrückthalten der **Strg-Taste** können Sie ein Objekt in dieser Gruppe auswählen.
- **2** Wählen Sie in der Eigenschaftsleiste im Listenfeld **Umrissbreite** die Option **1,0 pt**.
- **3** Klicken Sie auf die Schaltfläche **Einstellungen beibehalten** [III]. Alle neu von Ihnen hinzugefügten Rechtecke weisen eine Umrissbreite von 1,0 pt auf.

### **Teile des Schrankes zeichnen**

In den folgenden Schritten projizieren Sie die Vorderseite des Schrankes und fügen anschließend die Oberseite, die linke Seite sowie die fehlenden Füße hinzu. Damit Sie die Anweisungen besser verstehen, sind die Teile der fertigen Zeichnung entsprechend gekennzeichnet.

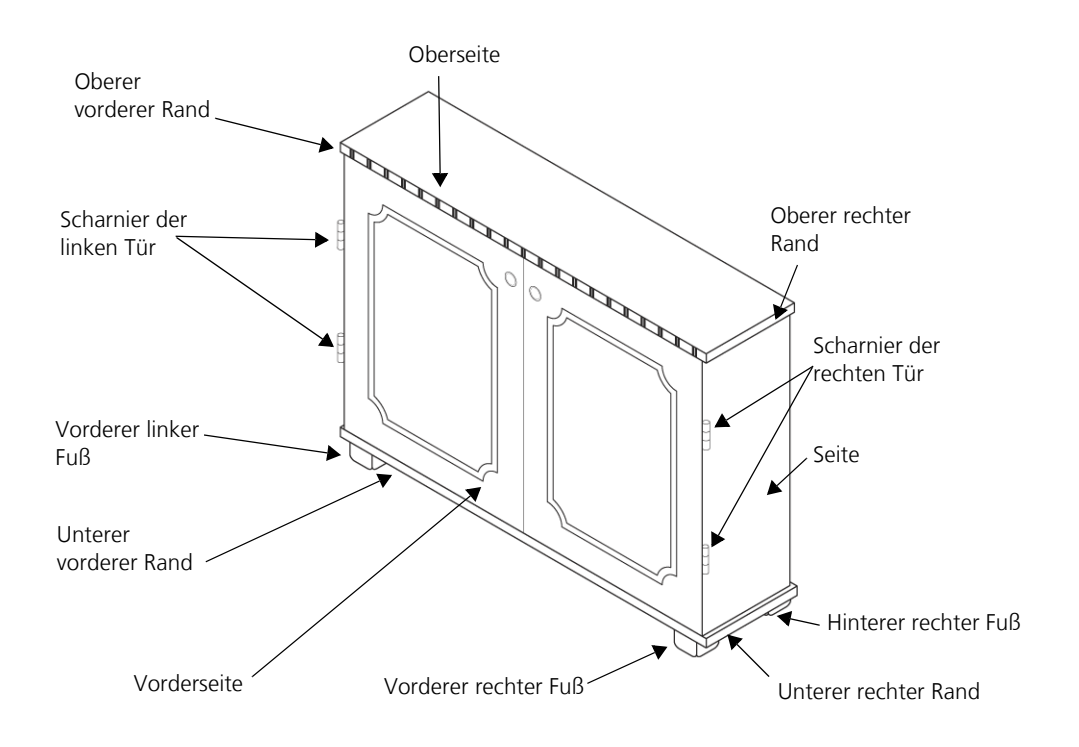

### **Vorderseite des Schrankes projizieren**

Der Schrank wird auf der standardmäßigen orthographischen Zeichenfläche, die flach ist, gezeichnet. Sie projizieren den gesamten Schrank auf die vordere Fläche, um eine projizierte Ansicht von vorn zu erzeugen.

### **So projizieren Sie die Vorderseite des Schrankes**

- **1** Wählen Sie den Schrank mit dem Hilfsmittel **Auswahl**
- **2** Klicken Sie auf **Anordnen** ` **Änderungen** ` **Projizieren**.
- **3** Wählen Sie im Andockfenster **Änderungen** im Listenfeld **Projektionsmodi** die Option **Projizieren** und klicken Sie dann auf die Schaltfläche **Vorn** .
- **4** Geben Sie in das Feld **Kopien** den Wert **0** ein.
- **5** Klicken Sie auf **Zuweisen**.

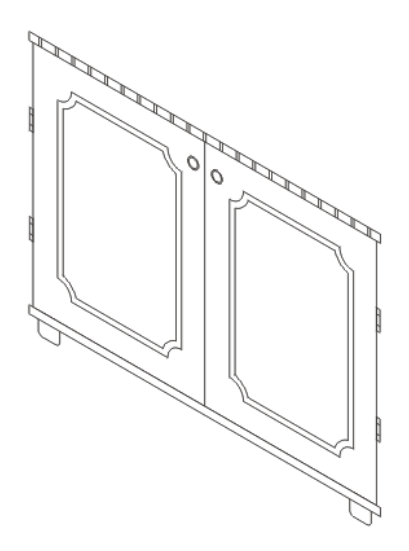

### **Oberseite zeichnen**

Als nächstes zeichnen Sie mit dem Hilfsmittel **3-Punkt-Rechteck** die Oberseite des Schrankes auf die obere Zeichenfläche. So entsteht die Ansicht von oben.

### **So zeichnen Sie die Oberseite**

**1** Klicken Sie auf die Schaltfläche **Rechteck-Hilfsmittel** und anschließend auf das Hilfsmittel **3-**

### **Punkt-Rechteck**

- **2** Klicken Sie in der Symbolleiste **Zeichenfläche** auf die Schaltfläche **Oben** .
- **3** Zeigen Sie auf die obere linke Ecke des Schrankes, klicken Sie, wenn der Knoten-Einrastpunkt angezeigt wird, und ziehen Sie die Maus zur oberen rechten Ecke des Schrankes. Lassen Sie die Maustaste los, sobald der Eckknoten-Einrastpunkt angezeigt wird, und bewegen Sie anschließend den Mauszeiger, um die Breite des Rechtecks festzulegen. Klicken Sie, um das Rechteck, das die Oberseite des Schrankes bildet, einzufügen.

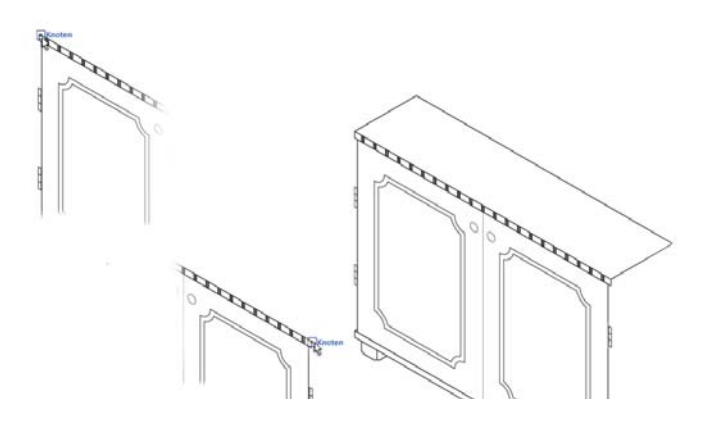

### **Rechte Seite des Schrankes zeichnen**

Zum Erstellen der rechten projizierten Ansicht ändern Sie die Zeichenfläche und zeichnen die folgenden Komponenten der rechten Schrankseite: Seite, oberen rechten Rand und unteren rechten Rand. Die Vorderfüße sind zum Teil schon zu sehen, daher verwenden Sie die vorhandenen Objekte, um die fehlenden Fußteile zu erstellen.

#### **So zeichnen Sie die rechte Seite des Schrankes**

- **1** Klicken Sie in der Symbolleiste **Zeichenfläche** auf die Schaltfläche **Rechts** .
- **2** Zeigen Sie mit dem Hilfsmittel **3-Punkt-Rechteck** [111] auf die untere rechte Ecke der Vorderseite (nicht auf die Ecke des unteren Vorderrandes). Klicken Sie, sobald der Knoten-Einrastpunkt angezeigt wird, und ziehen Sie die Maus entlang der rechten Kante der Vorderseite nach oben zum oberen Vorderrand. Lassen Sie die Maustaste los, bewegen Sie den Mauszeiger, um die Breite des Rechtecks festzulegen, und klicken Sie erneut. Die rechte Seite des Rechtecks sollte nicht bis zur oberen rechten Ecke der Oberseite reichen.

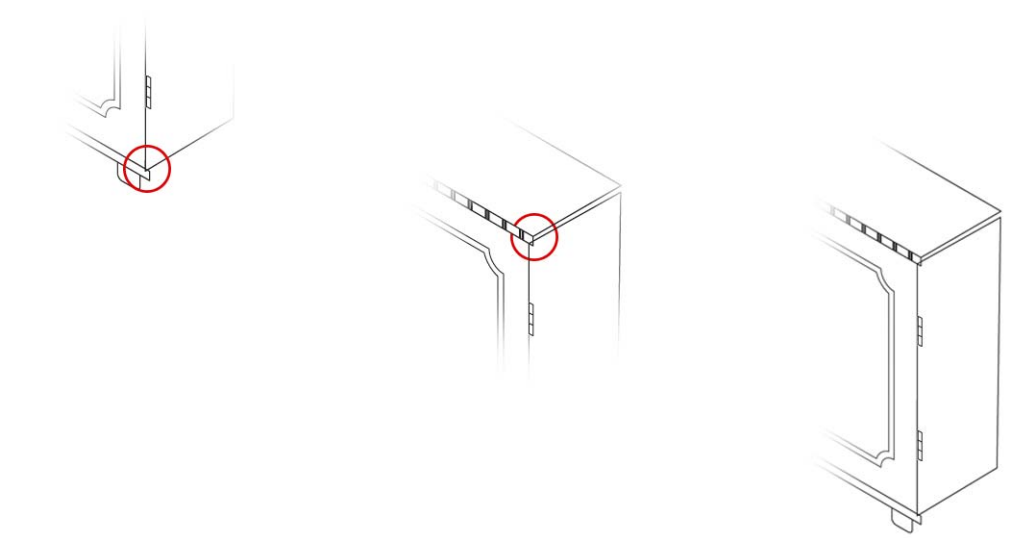

**3** Nun zeichnen Sie den oberen rechten Rand. Zeigen Sie auf die obere rechte Ecke der Oberseite, klicken Sie, sobald der Knoten-Einrastpunkt angezeigt wird (erster Punkt), und ziehen Sie die Maus entlang der Kante bis zur unteren rechte Ecke der Oberseite (zweiter Punkt). Lassen Sie die Maustaste los, bewegen Sie den Mauszeiger zur unteren rechten Ecke des oberen Vorderrandes, und klicken Sie, um den dritten Punkt des Rechtecks zu positionieren.

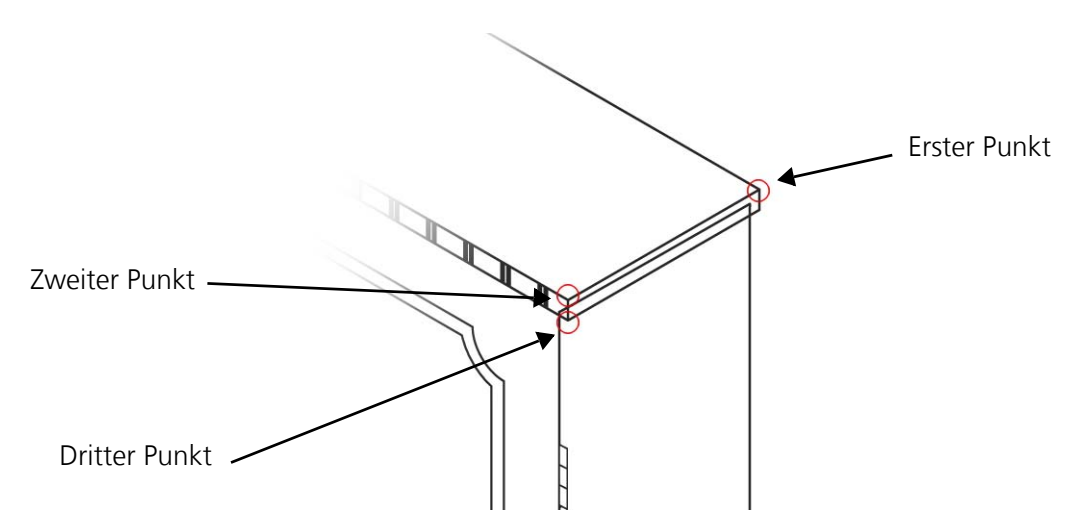

Einige Linien, die eigentlich nicht zu sehen sein sollten, werden angezeigt. Diese werden Sie später löschen.

**4** Nun zeichnen Sie den unteren rechten Rand des Schrankes. Zeigen Sie auf die obere rechte Ecke des unteren Vorderrandes, und klicken Sie, sobald der Knoten-Einrastpunkt angezeigt wird (erster Punkt). Ziehen Sie die Maus entlang der Kante zur unteren rechten Ecke des unteren Vorderrandes (zweiter Punkt). Lassen Sie die Maustaste los, bewegen Sie den

Mauszeiger nach rechts, bis das Rechteck etwas breiter als die Seite ist, und klicken Sie erneut (dritter Punkt).

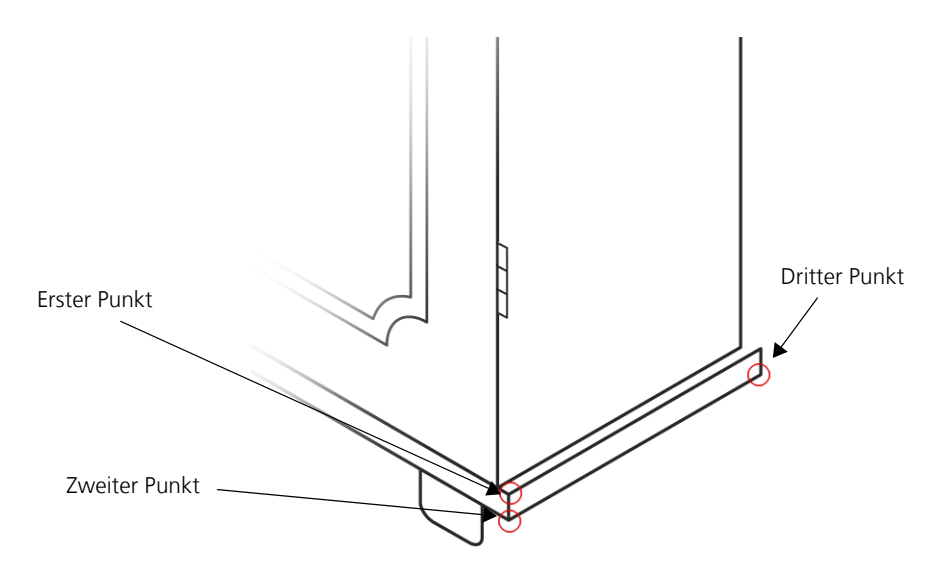

Damit der untere und obere rechte Rand beim Zeichnen in einer Linie sind, können Sie eine dynamische Hilfslinie einblenden (zeigen Sie dazu auf die obere rechte Ecke der Oberseite), bevor Sie den dritten Punkt des Rechtecks positionieren.

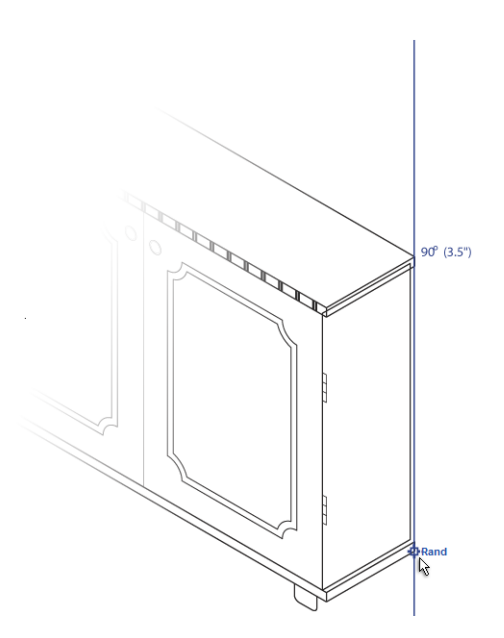

**5** Als Nächstes zeichnen Sie die Draufsicht des unteren rechten Randes. Klicken Sie in der

Symbolleiste Zeichenfläche auf die Schaltfläche Oben | . Zeigen Sie auf die obere linke Ecke des unteren rechten Randes, und klicken Sie, sobald der Knoten-Einrastpunkt angezeigt wird (erster Punkt). Ziehen Sie die Maus entlang der Oberkante des unteren rechten Randes

bis zur oberen rechten Ecke, und lassen Sie die Maustaste los (zweiter Punkt). Bewegen Sie den Mauszeiger nach links, und lassen Sie die Maustaste los, um die Ansicht von oben fertigzustellen (dritter Punkt). Die Linien, die nicht zu sehen sein sollen, werden Sie später löschen.

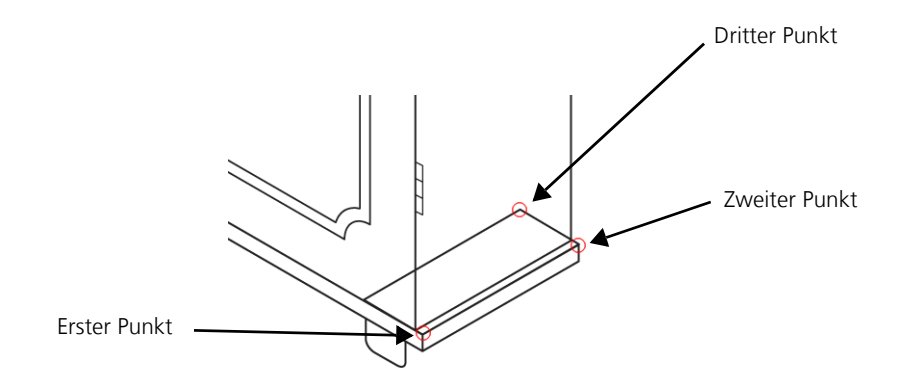

### **So stellen Sie die Füße des Schrankes fertig**

- 1 Klicken Sie auf das Hilfsmittel **Auswahl**  $\left|\frac{1}{N}\right|$ . Halten Sie die Strg-Taste gedrückt, und klicken Sie auf den rechten Fuß.
- **2** Wählen Sie im Andockfenster **Änderungen** auf der Seite **Projizieren** im Listenfeld **Projektionsmodi** die Option **Projektion löschen**.
- **3** Klicken Sie auf die Schaltfläche **Vorn** . Im nächsten Schritt machen Sie die Projektion eines Objekts auf der vorderen Zeichenfläche rückgängig.
- **4** Geben Sie in das Feld **Kopien** den Wert **1** ein. Klicken Sie auf **Zuweisen**. Eine Kopie des Fußes wird erstellt und auf der orthographischen Zeichenfläche platziert.

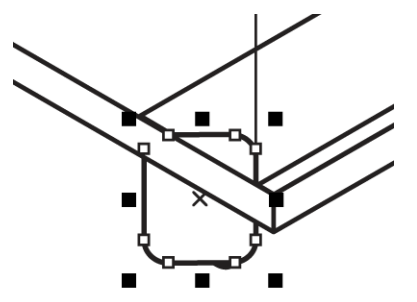

**5** Wählen Sie im Listenfeld **Projektionsmodi** die Option **Projizieren** und klicken Sie anschließend auf die Schaltfläche Rechts <sub>DC</sub>, um den Fuß auf die rechte Fläche zu projizieren.

- **6** Geben Sie in das Feld **Kopien** den Wert **0** ein. Klicken Sie auf **Zuweisen**.
- **7** Ziehen Sie das projizierte Objekt, und richten Sie es an der rechten Kante des vorhandenen rechten Vorderfußes aus.

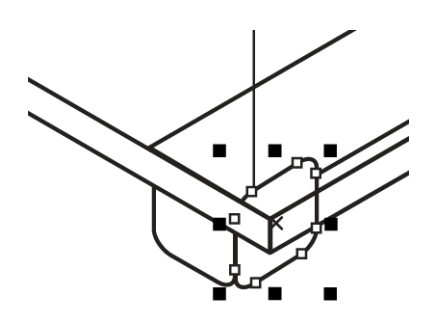

**8** Als Nächstes fügen Sie den fehlenden Teil des linken Vorderfußes hinzu. Kopieren Sie die projizierte Ansicht des rechten Fußes(**Strg** + **D**), und ziehen Sie sie, um sie am vorhandenen Teil des linken Vorderfußes auszurichten.

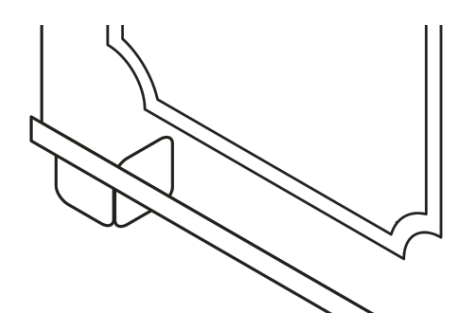

- **9** Nun fügen Sie den rechten Hinterfuß hinzu. Markieren Sie die beiden Komponenten des rechten Vorderfußes, und kopieren Sie sie.
- **10** Ziehen Sie die Kopien an der Kante entlang. Anhand von dynamischen Hilfslinien können Sie sie präzise ausrichten.

# **Scharniere projizieren**

Die Scharniere müssen auf der oberen Fläche neu gezeichnet werden, um ihnen ein realistisches 3D-Aussehen zu verleihen. Sie zeichnen eines der Scharniere neu und kopieren es dann, um die restlichen zu erstellen.

### **So zeichnen Sie die Scharniere neu**

- **1** Klicken Sie in der Symbolleiste **Zeichenfläche** auf die Schaltfläche **Oben** .
- **2** Zeichnen Sie mit einem der Hilfsmittel zum Zeichnen von Kreisen einen Kreis. Die Form ähnelt einer Ellipse, da sie sich auf einer projizierten Zeichenfläche befindet.
- **3** Klicken Sie mit der rechten Maustaste auf den Kreis, ziehen Sie den Mauszeiger nach unten, und klicken Sie auf **Hierher kopieren**.
- **4** Klicken Sie in der Symbolleiste **Zeichenfläche** auf die Schaltfläche **Orthographisch** .
- **5** Ziehen Sie vom vertikalen Lineal eine Hilfslinie zur Mitte des ersten Kreises. An dieser Hilfslinie können Sie die Kreise vertikal ausrichten.
- **6** Rasten Sie den Mittelpunkt des zweiten Kreises an der Hilfslinie ein, um die Kreismittelpunkte vertikal auszurichten.

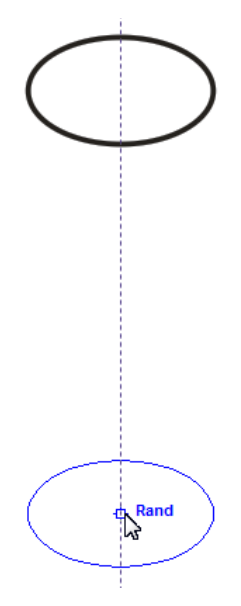

**7** Klicken Sie in der Hilfsmittelpalette auf die Schaltfläche **Kurven-Hilfsmittel** und anschließend auf das Hilfsmittel 2-Punkt-Linie . Klicken Sie in der Eigenschaftsleiste auf die

Schaltfläche **Tangentiale 2-Punkt-Linie**  $\boxed{\bigcirc}$ . Rasten Sie den Mauszeiger am

Randeinrastpunkt des oberen Kreises ein, und ziehen Sie den Zeiger nach unten zum tangentialen Einrastpunkt des unteren Kreises.

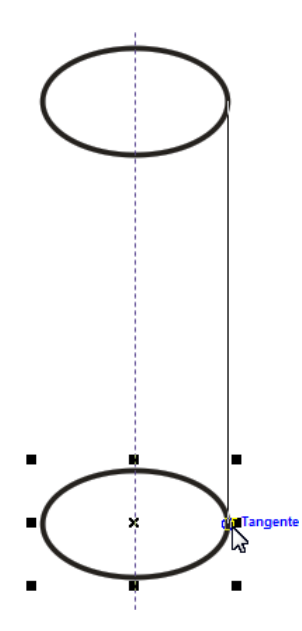

- **8** Wiederholen Sie den vorherigen Schritt, um die andere Seite zu zeichnen.
- **9** Erstellen Sie zwei weitere Kopien des Kreises, und platzieren Sie sie zwischen dem oberen und unteren Kreis, wie in der folgenden Abbildung dargestellt.

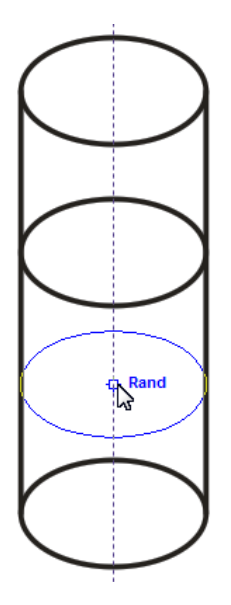

**10** Die nächste Aufgabe besteht darin, die Kreise gleichmäßig zu verteilen. Klicken Sie dazu auf

das Hilfsmittel Auswahl |  $\cdot$  , halten Sie die Umschalt-Taste gedrückt und wählen Sie die Kreise aus.

**11** Klicken Sie auf **Fenster** ` **Ausrichten und verteilen**, um das Andockfenster **Ausrichten und verteilen** zu öffnen.

**12** Klicken Sie im Bereich **Verteilen** auf die Schaltfläche **Mitte vertikal verteilen** .

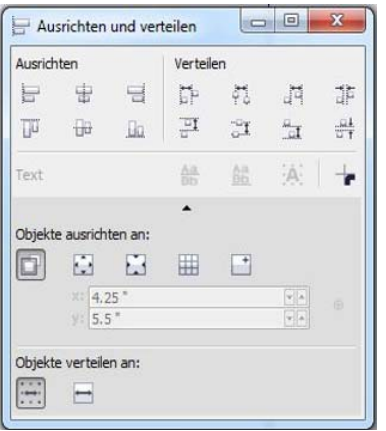

**13** Klicken Sie auf die Schaltfläche **Hilfsmittel 'Löschen'** und anschließend auf das Hilfsmittel

### **Virtuelles Segment löschen**  $\mathscr{L}$

**14** Klicken Sie im zweiten Kreis auf die Linie, die nicht angezeigt werden soll. Die Hälfte der Linie wird gelöscht. Klicken Sie auf den restlichen Teil, um auch diesen zu entfernen.

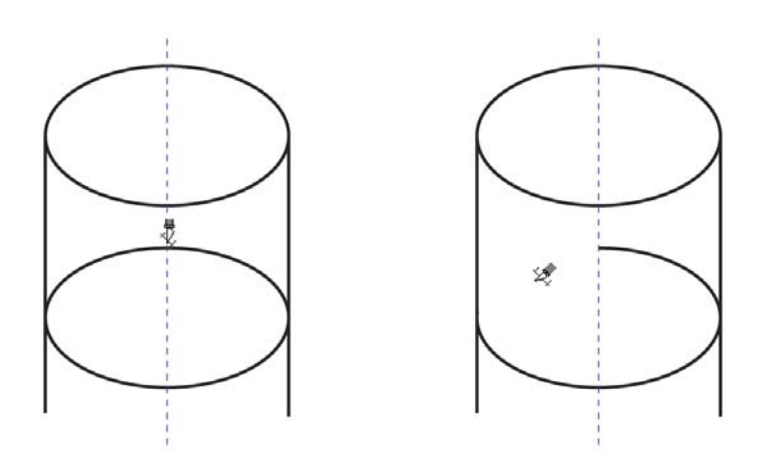

**15** Entfernen Sie die unerwünschten Liniensegmente im dritten und letzten Kreis mit dem Hilfsmittel **Virtuelles Segment löschen**.

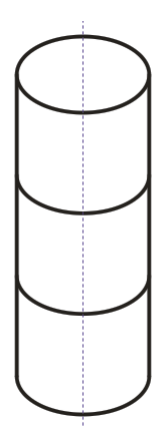

- **16** Markieren Sie alle Komponenten des Scharniers, und klicken Sie auf **Anordnen** ` **Gruppieren**.
- **17** Ziehen Sie einen Eckbearbeitungspunkt, um die Größe des Scharniers zu ändern.
- **18** Drücken Sie dreimal die Tastenkombination **Strg + D** three, um drei Kopien des Scharniers zu erstellen.
- **19** Halten Sie die **Strg-Taste** gedrückt, klicken Sie auf die unprojizierten Scharniere auf einer der Seiten, und drücken Sie die Taste **Entf**.
- **20** Wiederholen Sie diesen Schritt, bis alle unprojizierten Scharniere gelöscht sind.
- **21** Platzieren Sie als Ersatz die projizierten Scharniere an den Kanten des Schrankes.

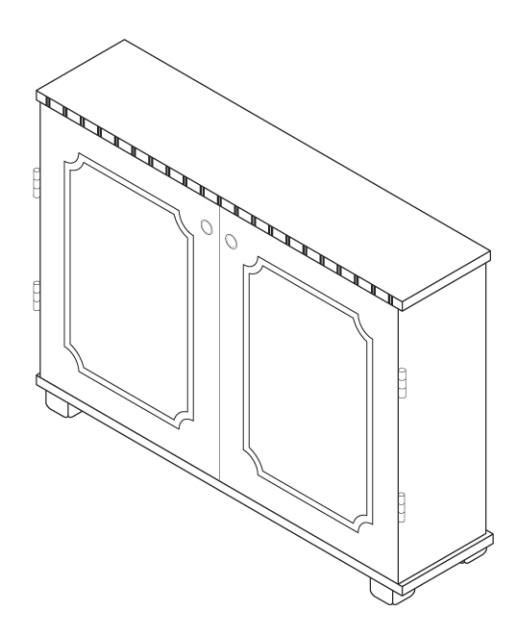

# **Der letzte Schliff**

Die Zeichnung weist noch einige Linien auf, die entfernt werden müssen. Mit dem Hilfsmittel **Virtuelles Segment löschen** können Sie diese Linien löschen. Beachten Sie, dass sich der Objekttyp ändern kann, nachdem Sie ein Objekt mit dem Hilfsmittel **Virtuelles Segment löschen** bearbeitet haben. Rechtecke und Ellipsen werden dadurch beispielsweise zu Kurven. Daher sollten Sie dieses Hilfsmittel erst verwenden, nachdem Sie die anderen Bearbeitungsaufgaben erledigt haben.

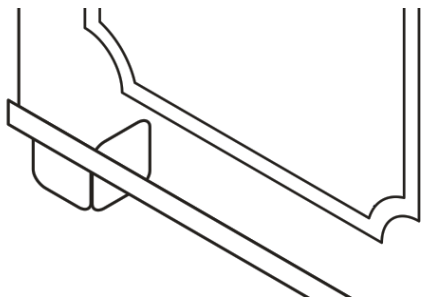

Alternativ können Sie unerwünschte Linien auch ausblenden, indem Sie die Objekte, die diese enthalten, hinter anderen Objekten platzieren und die vorderen Objekte mit einer weißen Füllung versehen. Diese Methode kann in jeder Phase der Zeichnung zum Einsatz kommen, da sie sich nicht auf den Objekttyp auswirkt.

### **So löschen Sie Liniensegmente**

**1** Klicken Sie in der Hilfsmittelpalette auf die Schaltfläche **Hilfsmittel 'Löschen'** und

anschließend auf das Hilfsmittel Virtuelles Segment löschen  $\lll$ 

**2** Klicken Sie auf die auszublendenden Linien.

Die projizierte Zeichnung ist nun fertig. Falls Sie die Datei speichern möchten, müssen Sie einen neuen Dateinamen vergeben.

### **Weiterführende Informationen**

Probieren Sie Corel DESIGNER selbst aus oder erweitern Sie Ihre Kenntnisse mithilfe anderer Tutorials.

Weitere Informationen über die in diesem Tutorial behandelten Themen und Hilfsmittel finden Sie in der Hilfe. Um auf die Hilfe von Corel DESIGNER zuzugreifen, klicken Sie auf Hilfe ▶ **Hilfethemen**.

Copyright 2013 Corel Corporation. Alle Rechte vorbehalten. Alle Marken und eingetragenen Marken sind Eigentum Ihrer jeweiligen Besitzer.